# **Industrial 8-Port 10/100/1000T 802.3at PoE +**

### **2-Port 100/1000X SFP Managed Switch**

# **with Wide Operating Temperature**

IGS-10020HPT

Quick Installation Guide

# **Table of Contents**

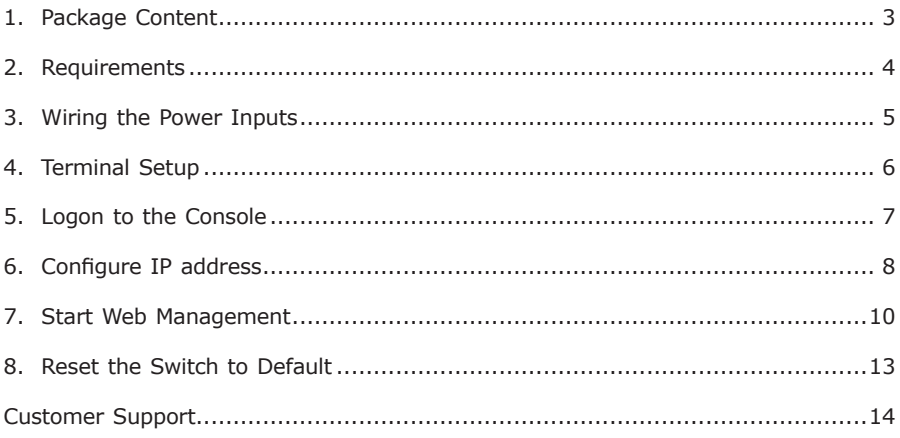

# *1. Package Content*

Thank you for purchasing PLANET Layer 2 Industrial Managed Switch, IGS-10020HPT Terms of **"Industrial Managed Switch"** means the Switch mentioned titled in the cover page of this Quick installation guide, i.e. IGS-10020HPT.

Open the box of the **Industrial Managed Switch** and carefully unpack it. The box should contain the following items:

- $\bullet$  The Industrial Managed Switch  $\times$  1
- Quick Installation Guide x 1
- llser's Manual CD x 1
- $\bullet$  DIN Rail Kit x 1
- $\bullet$  Wall Mounting Kit x 1
- DB9 to RJ45 Interface RS232 Console Cable x 1
- $\bullet$  Dust Cap  $\times$  11

If any of these are missing or damaged, please contact your dealer immediately, if possible, retain the carton including the original packing material, and use them against to repack the product in case there is a need to return it to us for repair.

# *2. Requirements*

The Industrial Managed Switch provide remote login interface for manage; the following equipments are necessary for further management.

■ **Workstation** installed with Ethernet NIC (Network Card)

■ Workstations of subscribers running Windows XP/2003, Vista, Windows 7, MAC OS X, Linux, Fedora, Ubuntu or other platform compatible with TCP/IP protocols.

#### ■ **Ethernet Port connect**

- Network cables Use standard network (UTP) cables with RJ-45 connectors.
- Above Workstation installed with WEB Browser and JAVA runtime environment Plug-in

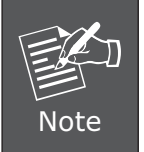

It is recommended to use Internet Explore 7.0 or above to access the Industrial Managed Switch.

# *3. Wiring the Power Inputs*

The Upper Panel of the **Industrial Managed Switch** indicates a DC inlet power socket and consist one terminal block connector within 6-contacts. It accepts input power 48V DC. Please follow the steps below to insert the power wire.

1. Insert positive / negative DC power wires into the contacts 1 and 2 for POWER 1, or 5 and 6 for POWER 2.

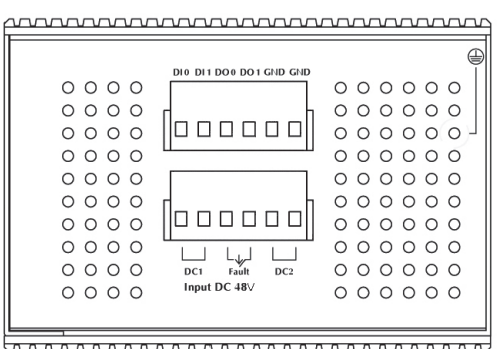

**IGS-10020HPT** Upper Panel

<del>hananananananananananan</del>

2. Tighten the wire-clamp screws for preventing the wires from loosing.

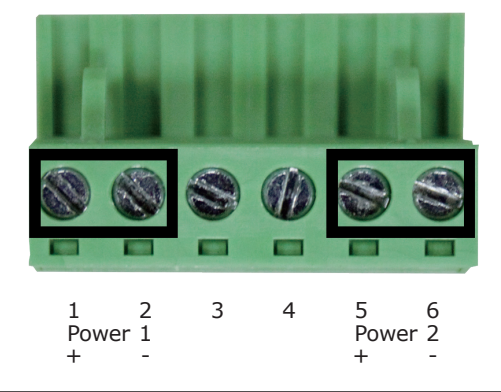

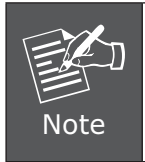

The wire gauge for the terminal block should be in the range between 12  $\sim$  24 AWG.

### *4. Terminal Setup*

To configure the system, connect a serial cable to a **COM** port on a PC or notebook computer and to RJ-45 type serial (console) port of the Managed Industrial Switch. The console port of the Managed Industrial Switch is DCE already, so that you can connect the console port directly through PC without the need of Null Modem.

IGS Industrial Managed Switch

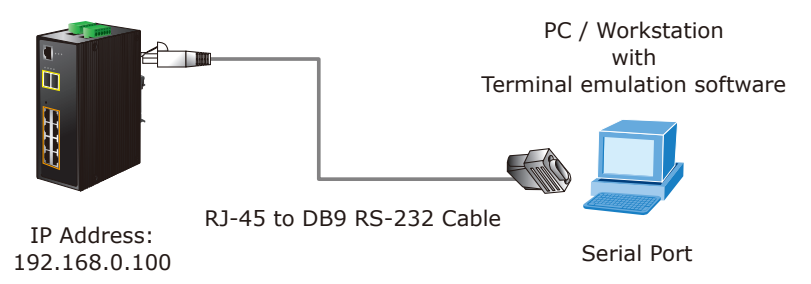

A terminal program is required to make the software connection to the IGS Managed Industrial Switch. Windows' **Hyper Terminal** program may be a good choice. The Hyper Terminal can be accessed from the Start menu.

- 1. Click **START**, then **Programs, Accessories** and then **Hyper Terminal**.
- 2. When the following screen appears, make sure that the COM port should be configured as:
	- $\bullet$  Baud : 115200
	- Parity : None
	- $\bullet$  Data bits  $\cdot$  8
	- $\bullet$  Stop bits : 1
	- Flow Control : None

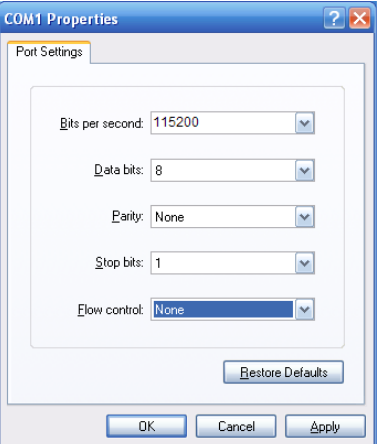

# *5. Logon to the Console*

Once the terminal has connected to the device, power on the IGS-10020HPT Managed Industrial Switch, the terminal will display that it is running testing procedures.

Then, the following message asks the login user name and password. The factory default user name and password as following and the login screen in Figure 5-1 appears.

User name: **admin** Password: **admin**

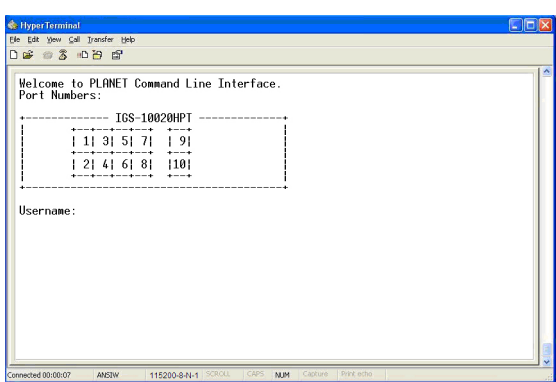

**Figure 5-1:** IGS-10020HPT Console Login screen

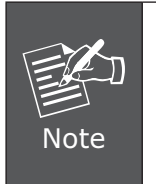

1. For security reason, please change and memorize the new password after this first setup.

2. Only accept command in lowercase letter under console interface.

### *6. Configure IP address*

The IGS-10020HPT Managed Industrial Switch is shipped with default IP address as following.

IP Address: **192.168.0.100** Subnet Mask: **255.255.255.0**

To check the current IP address or modify a new IP address for the Managed Industrial Switch, please use the procedures as follow:

#### ■ Show the current IP address

- 1. On **"IGS-10020HPT>"** prompt, enter **"ip"** to enter IP configuration mode.
- 2. On **"IGS-10020HPT :/IP>"** prompt, enter **"configuration"**.
- 3. The screen displays the current IP address, Subnet Mask and Gateway. As show in Figure 6-1.

| HyperTerminal                                                                                                    |  |
|----------------------------------------------------------------------------------------------------|--|
| File Edit View Call Transfer Help                                                                                                    |  |
| <b>DE #3 DD #</b>                                                                                                    |  |
| IP Configuration:<br>DHCP Client : Disabled<br>: 192.168.0.100<br>IP Address                                                                                                    |  |
| : 255.255.255.0<br>IP Mask<br>IP Router : 192.168.0.1<br>: 0.0.0.0<br>$DNS$ Server<br>$\div$ 1<br>VLAN ID<br>: Disabled<br>DNS Proxy                                                                                                    |  |
| IPv6 AUTOCONFIG mode : Disabled<br>TPu6 Address<br>$=$ $\frac{1}{96}$ 192.168.0.100<br>: 96<br>IPv6 Prefix<br>IPv6 Router<br>1 T 1                                                                                                    |  |
| Active Configuration for IPv6: (Static with Stateless)<br>Status:UP/RUNNING(Enabled)/MTU 1500/LinkMTU is 1500<br>IPv6 Address: ::192.168.0.100/96 Scope:Global<br>Status:UP/RUNNING(Enabled)/MTU 1500/LinkMTU is 1500<br>IGS-10080MFT:/IP>_ |  |
|                                                                                                    |  |
| 115200-8-N-1 SCROLL CAPS<br>Print echo<br>NUM Capture<br>Connected 00:00:07<br>ANSTW                                                                                                    |  |

**Figure 6-1:** Show IP information screen

#### **Configure IP address**

4. On **"IGS-10020HPT: /IP>"** prompt, enter the following command and press **<Enter>**. As show in Figure 6-2.

#### **IGS-10020HPT:/IP>setup 192.168.1.100 255.255.255.0 192.168.1.1 1**

The previous command would apply the follow settings for the Switch.

**IP: 192.168.1.100 Subnet Mask: 255.255.255.0 Gateway: 192.168.1.1 VLAN ID: 1**

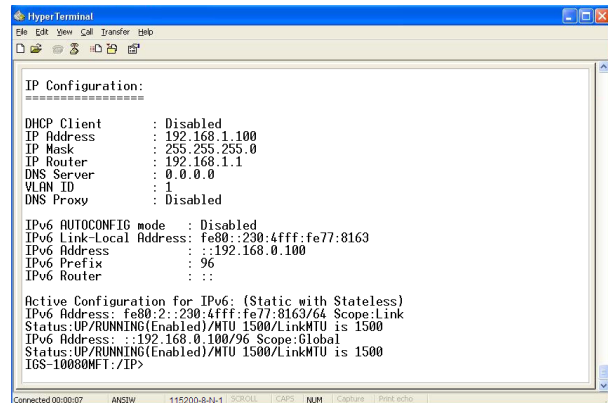

**Figure 6-2:** Set IP address screen

5. Repeat Step 1 to check if the IP address is changed.

If the IP is successfully configured, the Managed Industrial Switch will apply the new IP address setting immediately. You can access the Web interface of IGS Managed Industrial Switch through the new IP address.

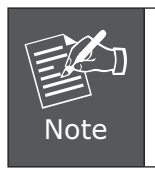

If you do not familiar with console command or the related parameter, enter "**?**" anytime in console to get the help description.

### *7. Start Web Management*

The following shows how to start up the **Web Management** of the Industrial Managed Switch. Note the Industrial Managed Switch is configured through an Ethernet connection, please make sure the manager PC must be set on the same **IP subnet address.**

For example, the default IP address of the Industrial Managed Switch is *192.168.0.100*, then the manager PC should be set at **192.168.0.x** (where x is a number between 1 and 254, except 100), and the default subnet mask is 255.255.255.0.

IGS Industrial Switch

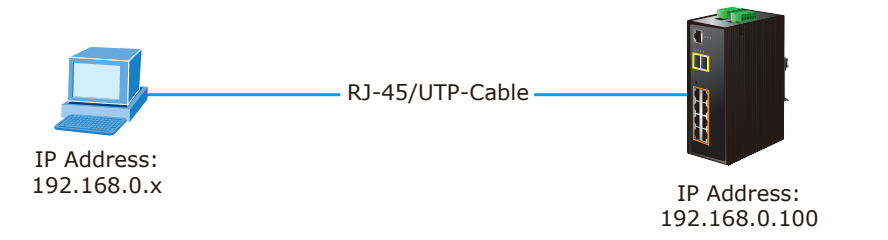

**Figure 7-1:** IP Management Diagram

#### **Login the Industrial Managed Switch**

- 1. Use Internet Explorer 7.0 or above Web browser, enter IP address *http://192.168.0.100* (the factory-default IP address) to access the Web interface.
- 2. When the following dialog box appears, please enter the default user name **"admin"** and password **"admin"** (or the password you have changed before). The login screen in Figure 7-2 appears.

Default IP Address: **192.168.0.100** Default User Name: **admin** Default Password: **admin**

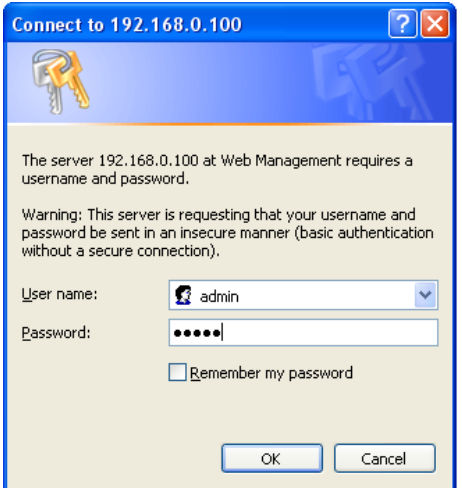

**Figure 7-2:** Login Screen

. .

3. After entering the password, the main screen appears as Figure 7-3.

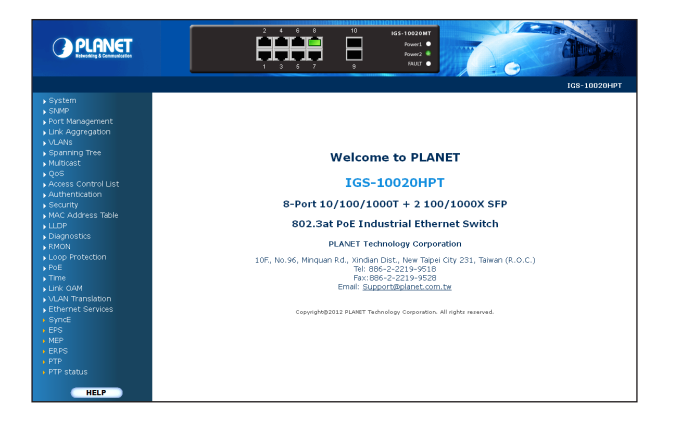

**Figure 7-3**: Web Main Screen of Industrial Managed Switch

4. The Switch Menu on the left of the Web page let you access all the functions and status the Industrial Managed Switch provides.

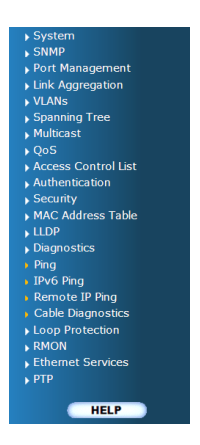

Now, you can use the Web management interface to continue the Switch management. Please refer to the user manual for more.

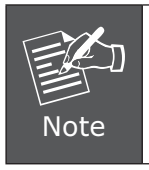

For security reason, please change and memorize the new password after this first setup.

### *8. Reset the Switch to Default*

To reset the IP address to the default IP Address **"192.168.0.100"** and the user password to factory default mode (default password is **admin**). Press the hardware reset button at the front panel about 10 seconds. After the device is rebooted, you can login the management Web interface within the same subnet of 192.168.0.xx and default password. Be noted, all the previous setup will disappeared after factory reset.

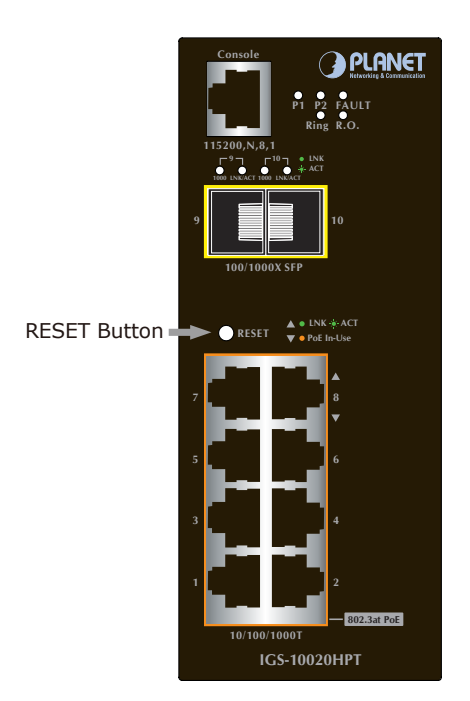

.

# *Customer Support*

Thank you for purchase PLANET products. You can browse our online FAQ resource at the PLANET web site first to check if it could solve you issue. If you need more support information, please contact PLANET switch support team.

PLANET online FAQ :

http://www.planet.com.tw/en/support/faq.php

Switch support team mail address : support\_switch@planet.com.tw

Copyright © PLANET Technology Corp. 2013. Contents subject is to revision without prior notice. PLANET is a registered trademark of PLANET Technology Corp. All other trademarks belong to their respective owners.

This page is intentionally left blank

This page is intentionally left blank